# **Configuring Theme:**

In the head area of the [TIM-client](https://wiki.tim-solutions.de/doku.php?id=en:software:tim:clients) the TIM-logo and colored highlights can be seen. This visual display is called "client-theme". In TIM it is possible to customize the theme (design) of the [client](https://wiki.tim-solutions.de/doku.php?id=en:software:tim:clients) for individual needs or Corporate Designs of every firm. Therefor the following listed files have to be edited. This can be done in the **custom-folder** of the corresponding server of in the **Resource** tab in the [Administrationsclient.](https://wiki.tim-solutions.de/doku.php?id=en:software:tim:administration_client) The changes will affect all clients of a [client.](https://wiki.tim-solutions.de/doku.php?id=software:tim:client) Before the changes are made, the notes under "IMPORTANT" are to be read.

- styles.css (in this file changes can be made to the css, the client's layout)

- tim.png (the firm's logo)
- head.png (client's head area)
- glass bg.png (the bar in the contextmenu and the headline of the client's pop-ups)

- bgBody.jpg (defines the client's background color. IMPORTANT: also adjust the HEX color value in the styles.css for the changed bgBody.png)

## **Logo:**

To change the logo it has to be uploaded in the client's custom-folder or in the Resource tab. Then the file **styles.css** has to be opened (right click on the file, choose "edit"), to change the filename (of the logo) and its dimensions.

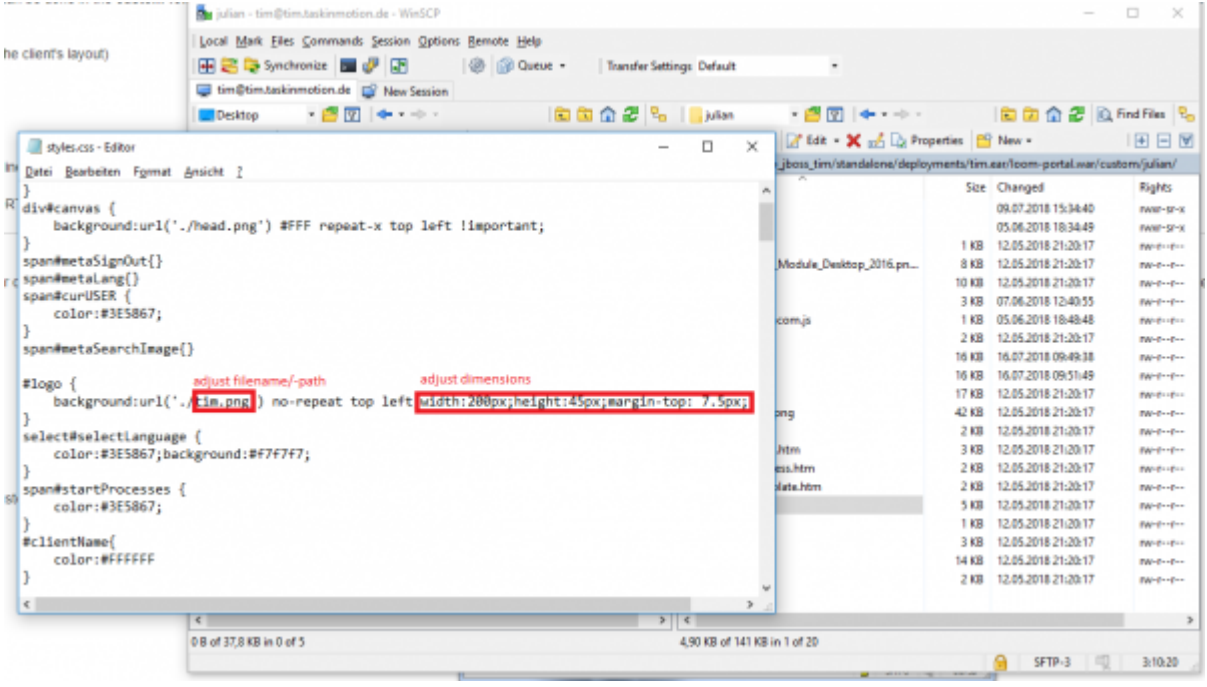

### **Head area:**

To adjust the head area's design the file **head.png** has to be opened with any image editor. Therefor the (Windows preprogrammed) programm **paint** is completely sufficient. Here it is possible to change the color of the bar and the head area's background color. This image will be, per css-command,

repeated automatically horizontally until the the whole width of the client and thus also the whole screen is taken up.

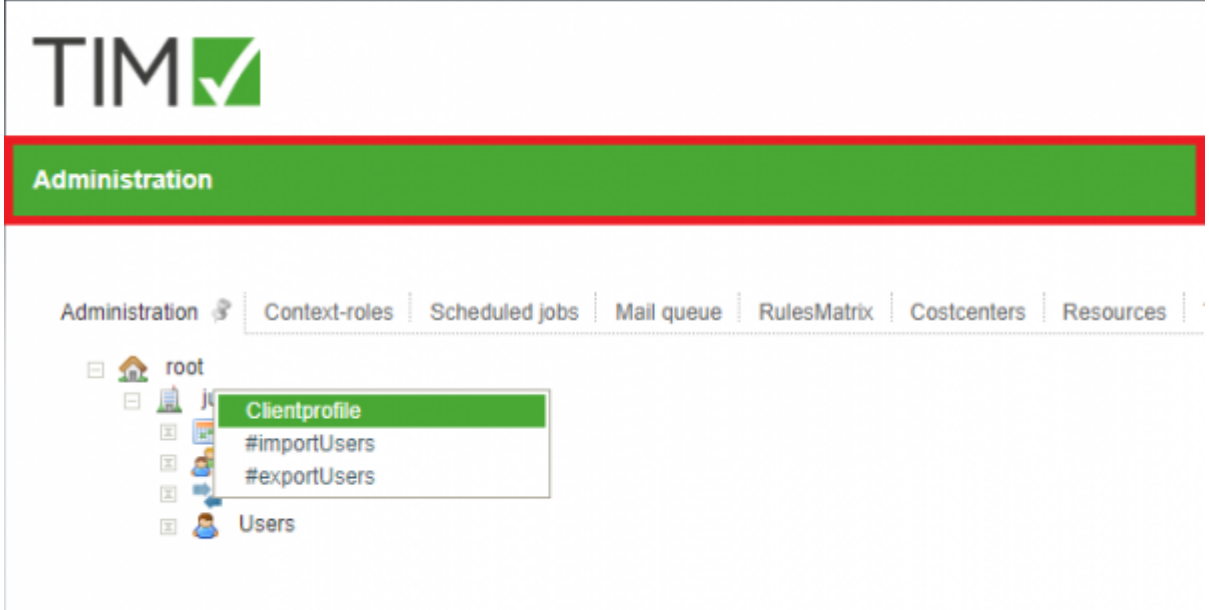

## **Tip:**

Using the pipette the exact color of the in the middle lying pixel can be found out.

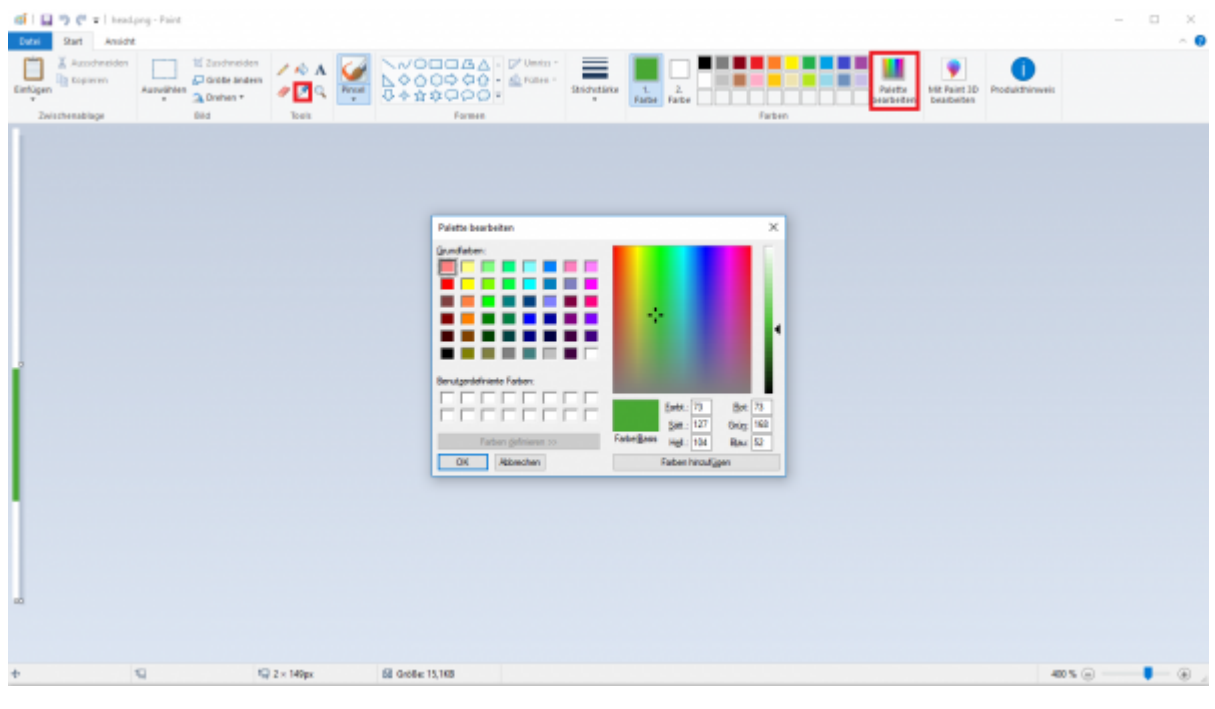

### **contextmenu:**

This is the change in color (mouseOver effect) in the client's contextmenu. The head bar of all popups of the TIM-client (e.g. smartform, notes, etc.) is loaded form the file **"glass\_bg.png"**. Both the principle of imagerepeating and adjusting the design happen the same way as above, in the context of the head are, described.

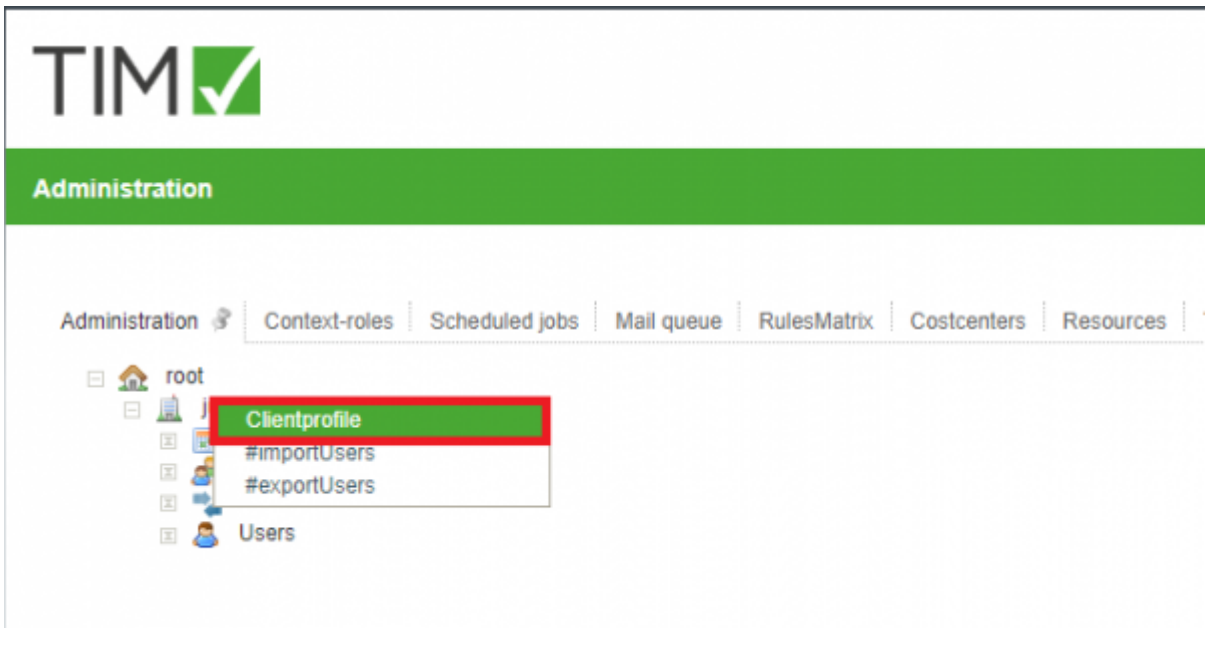

## **WICHTIG:**

- Before changes are done to the theme, you have to check, if the editing user has the appropriate access rights to the custom-folder or the resource tab. If this is unclear, ask the corresponding system administrator for more information. To work with the resaource tab, the [role](https://wiki.tim-solutions.de/doku.php?id=en:software:tim:roles) **resource-manager** is needed.
- Attention is needed when working with the styles.css! Only the filename and the dimensions are to be edited. The smallest changes can falsify the desired result!
- The theme is only taken form the resource tab, if the styles.css is present there. Otherwise the theme is taken from the custom-folder.
- The dimensions of **"head.png"** and **"glass\_bg.png"**) must not be changed! They are as follows:

```
for the file: "head.png": height:149px, width:1px
for the file: "glass_bg.png": height: 22px, width:1px
for the logo: max.height: 60px, max.width:400px
```
## **Attachments:** [Theme Package](https://wiki.tim-solutions.de/lib/exe/fetch.php?media=software:tim:theme.zip)

From: <https://wiki.tim-solutions.de/> - **TIM Wiki / [NEW TIM 6 Documentation](https://doc.tim-solutions.de)**

Permanent link: **[https://wiki.tim-solutions.de/doku.php?id=en:software:tim:configure\\_theme](https://wiki.tim-solutions.de/doku.php?id=en:software:tim:configure_theme)**

Last update: **2021/07/01 09:52**

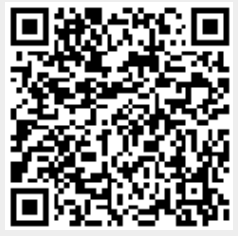